# **Arbeta med inkomna svar**

Det enklast sättet att söka efter svar från elev/klient är att använda supersökrutan i det övre blå menyfältet.

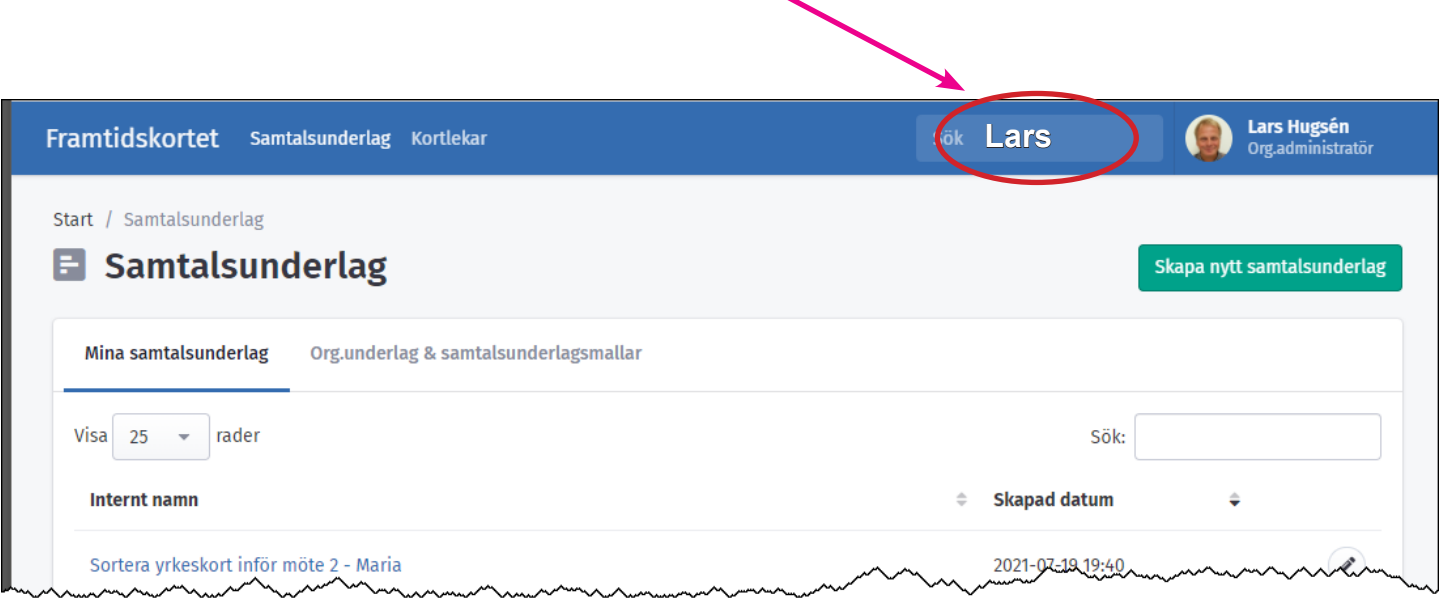

Du får fram en lista över alla inkomna svar från aktuell person (en person kan ha gjort flera kortsorteringar).

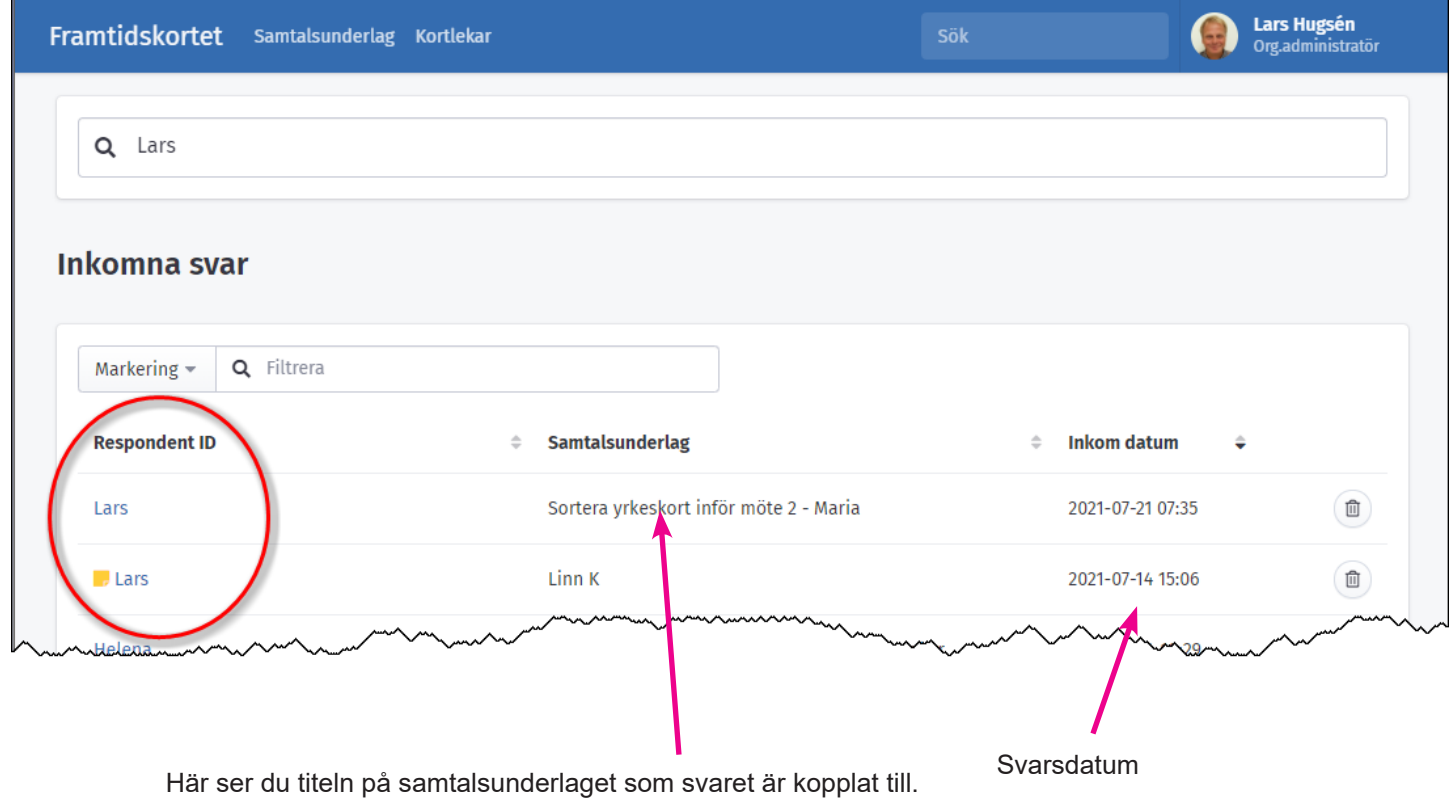

En annan metod är att markera ett samtalsunderlag för att få fram en lista över svar kopplade till samtalsunderlaget

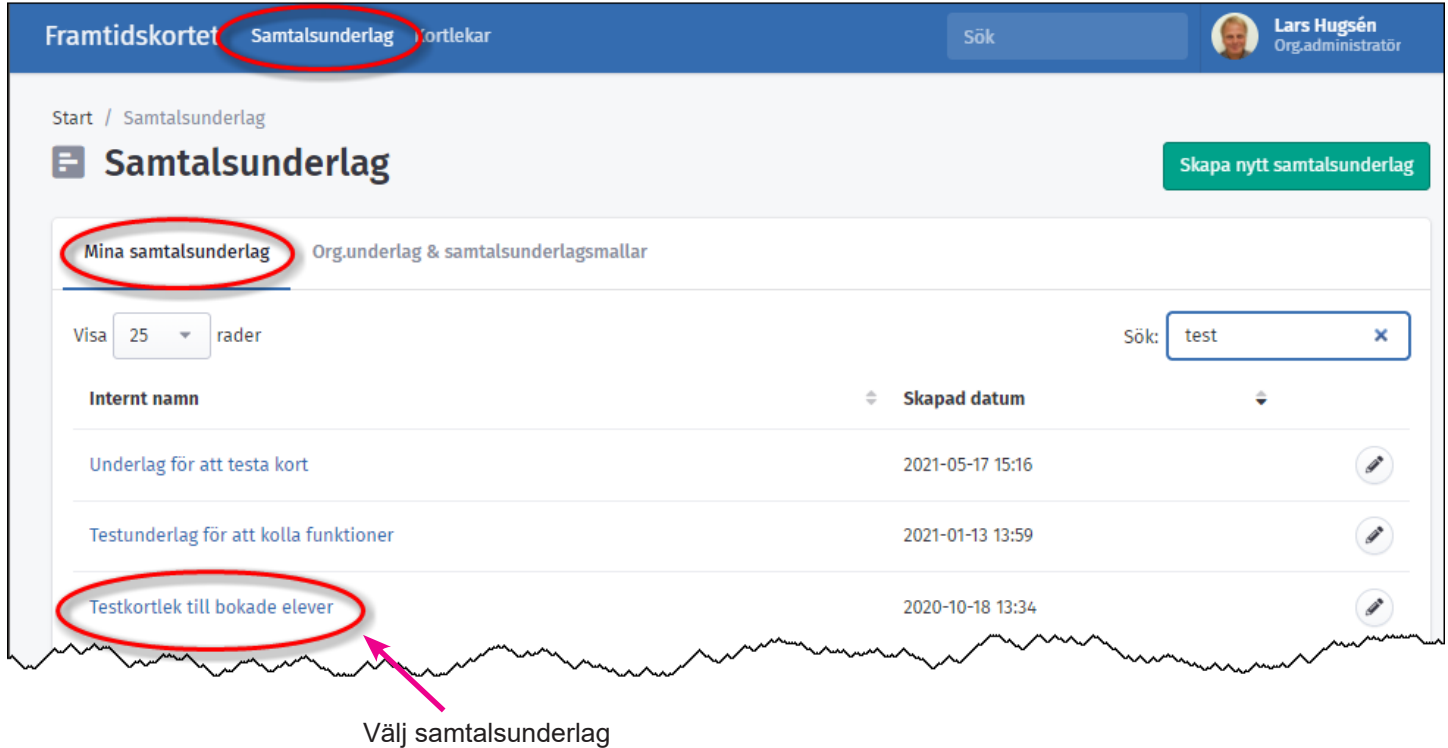

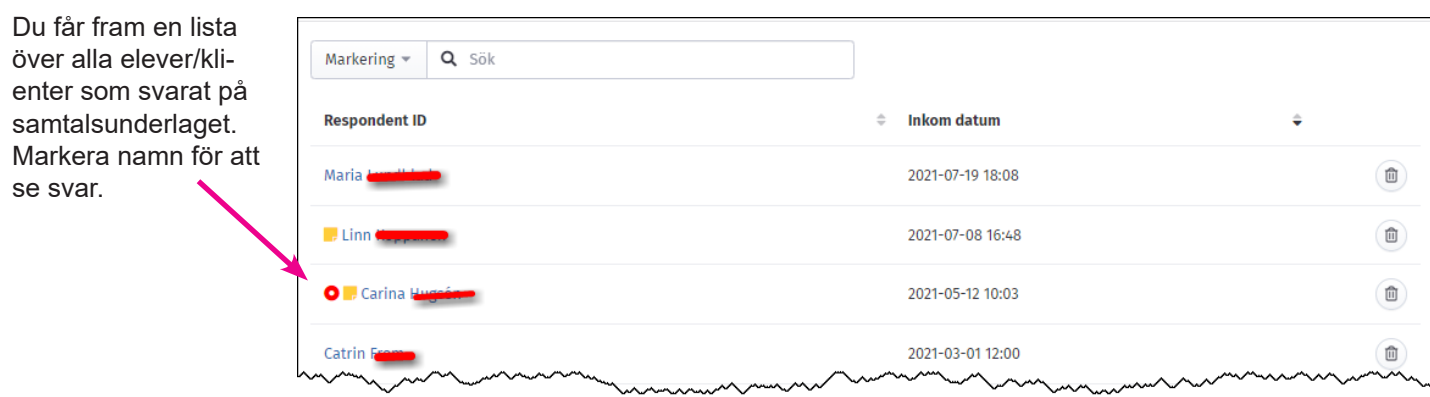

Exempel på svar från elev/klient. Varje kortlek har en egen färg.

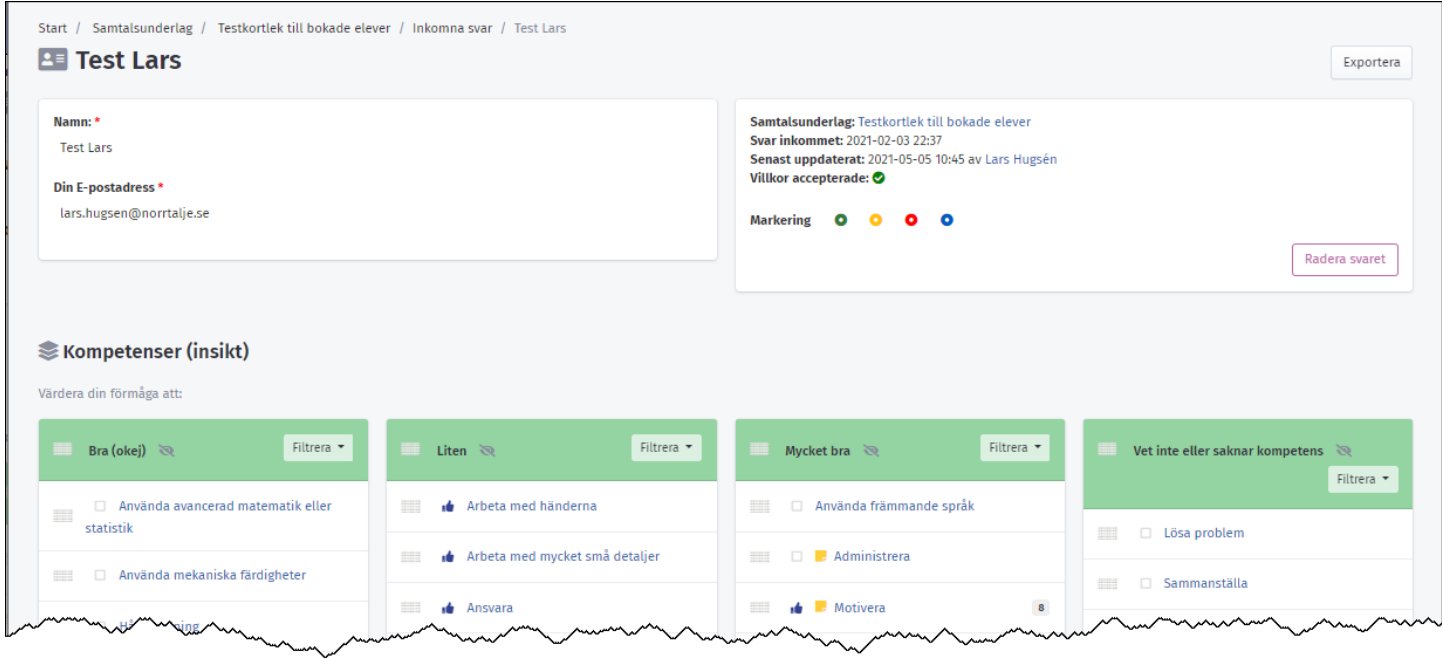

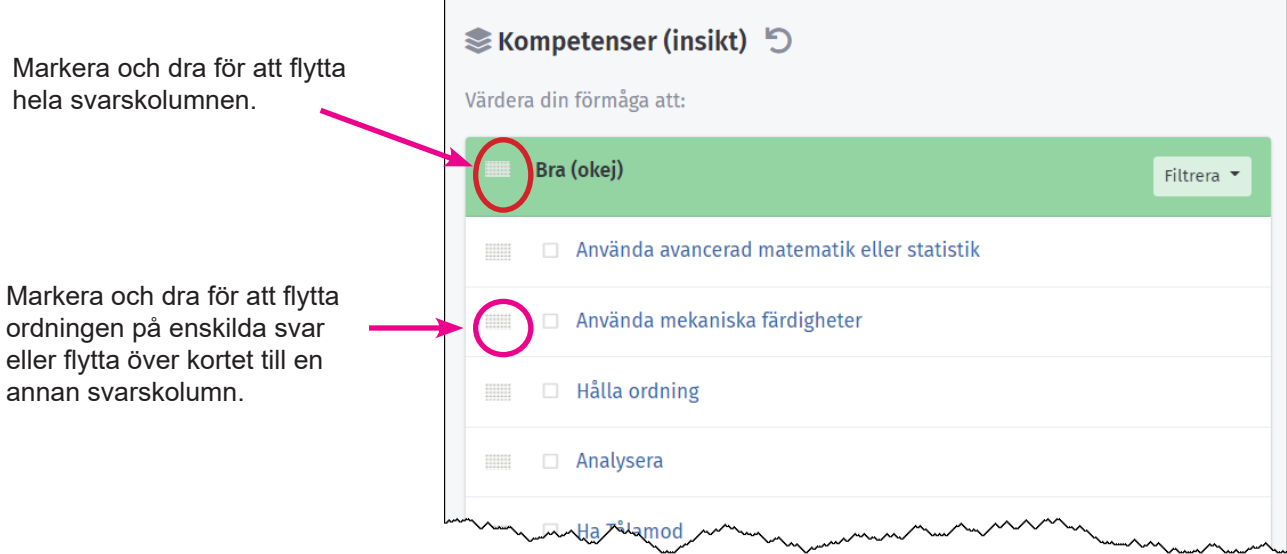

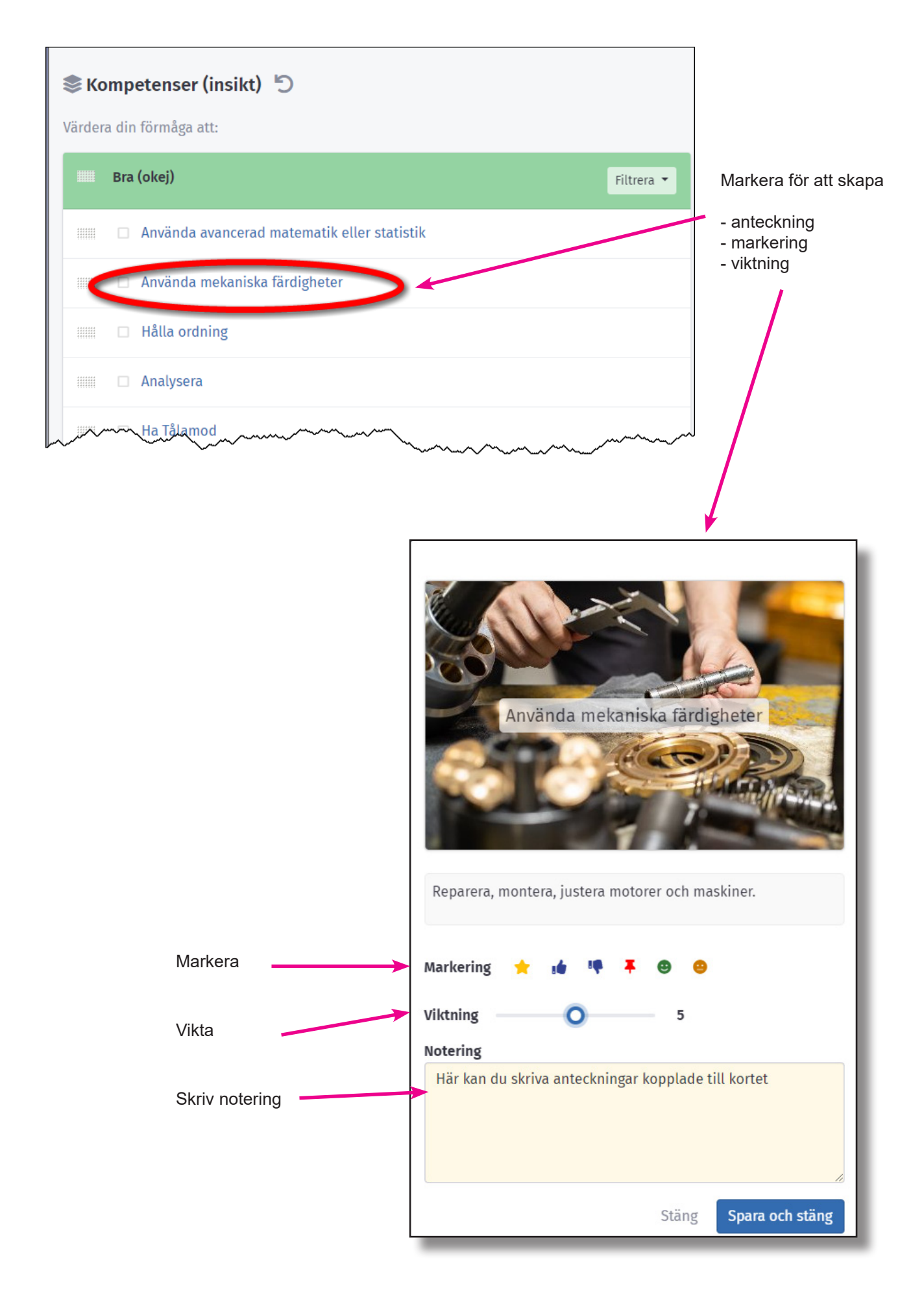

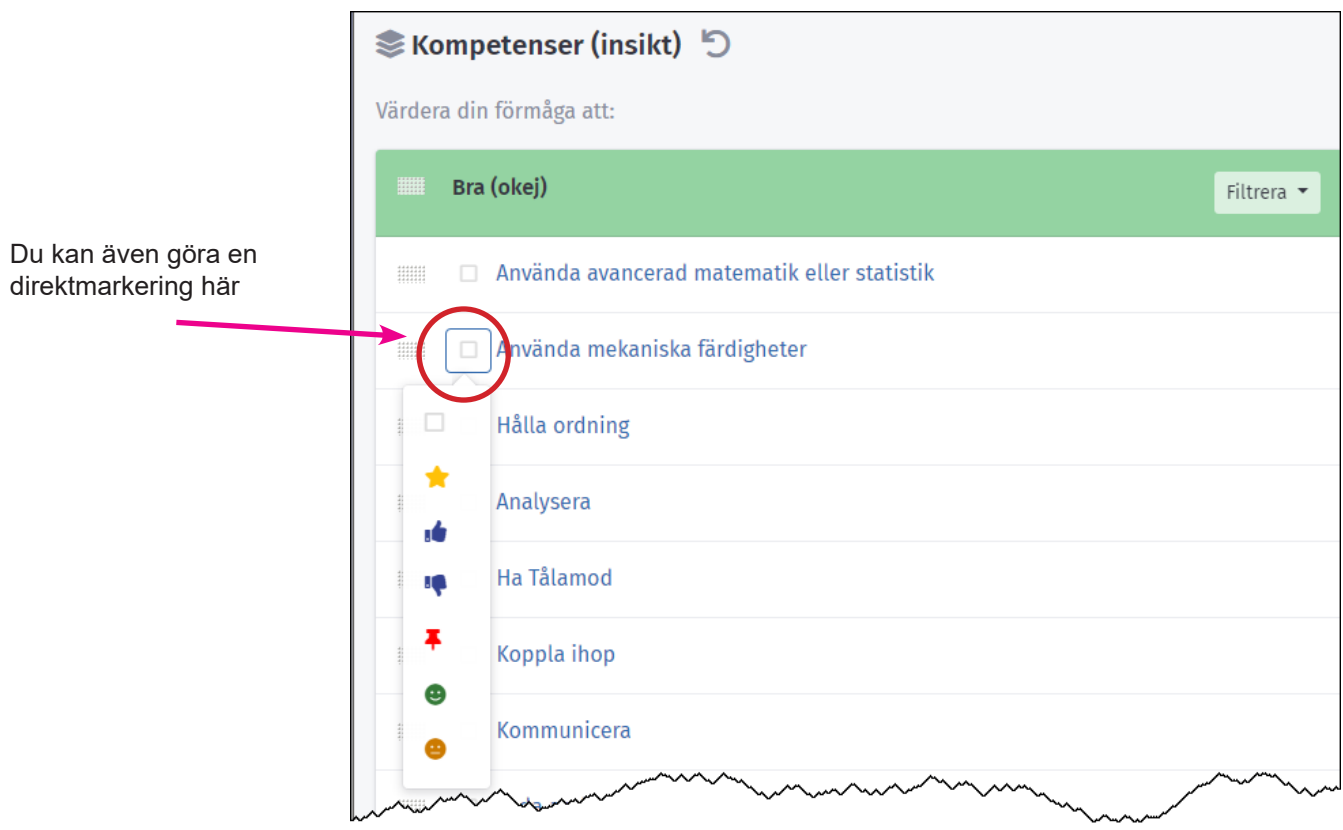

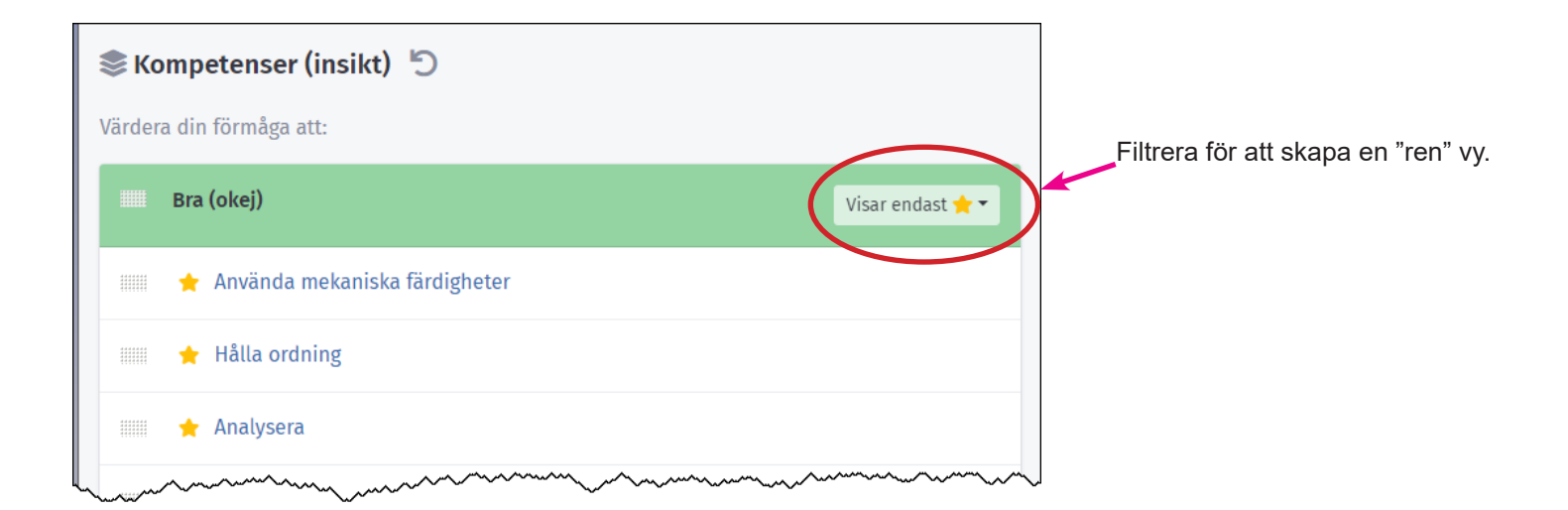

Ta fram samtliga gömda svarskolumner

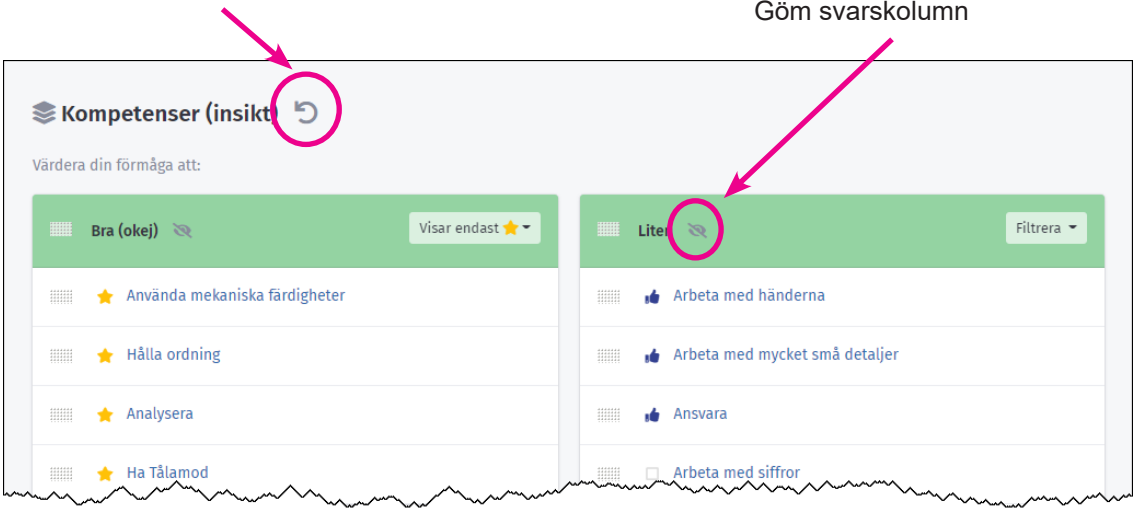

## **Markering av enskild elev/klient**

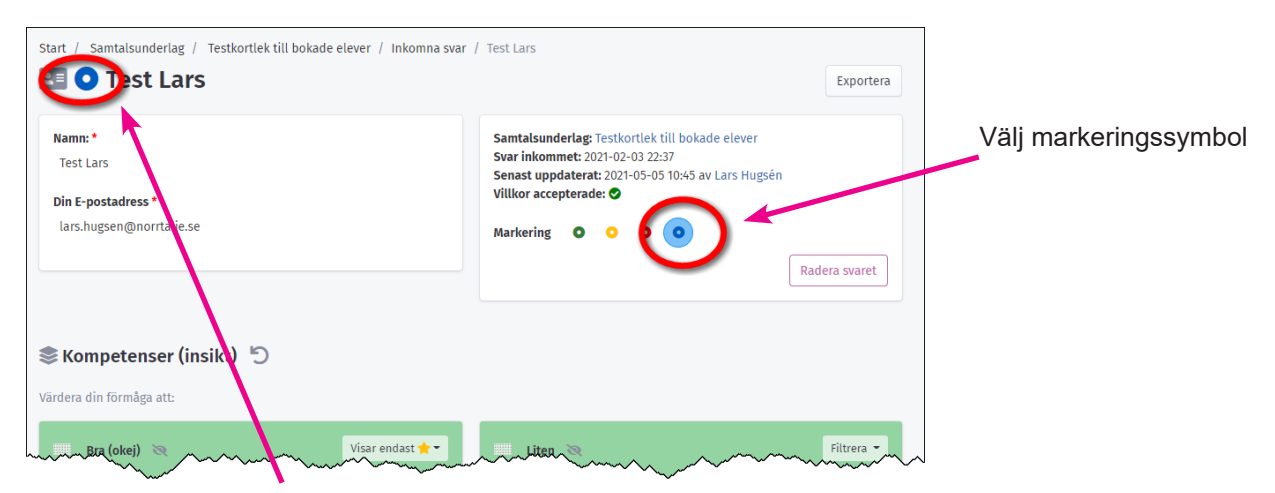

Vald markering syns framför namnet.

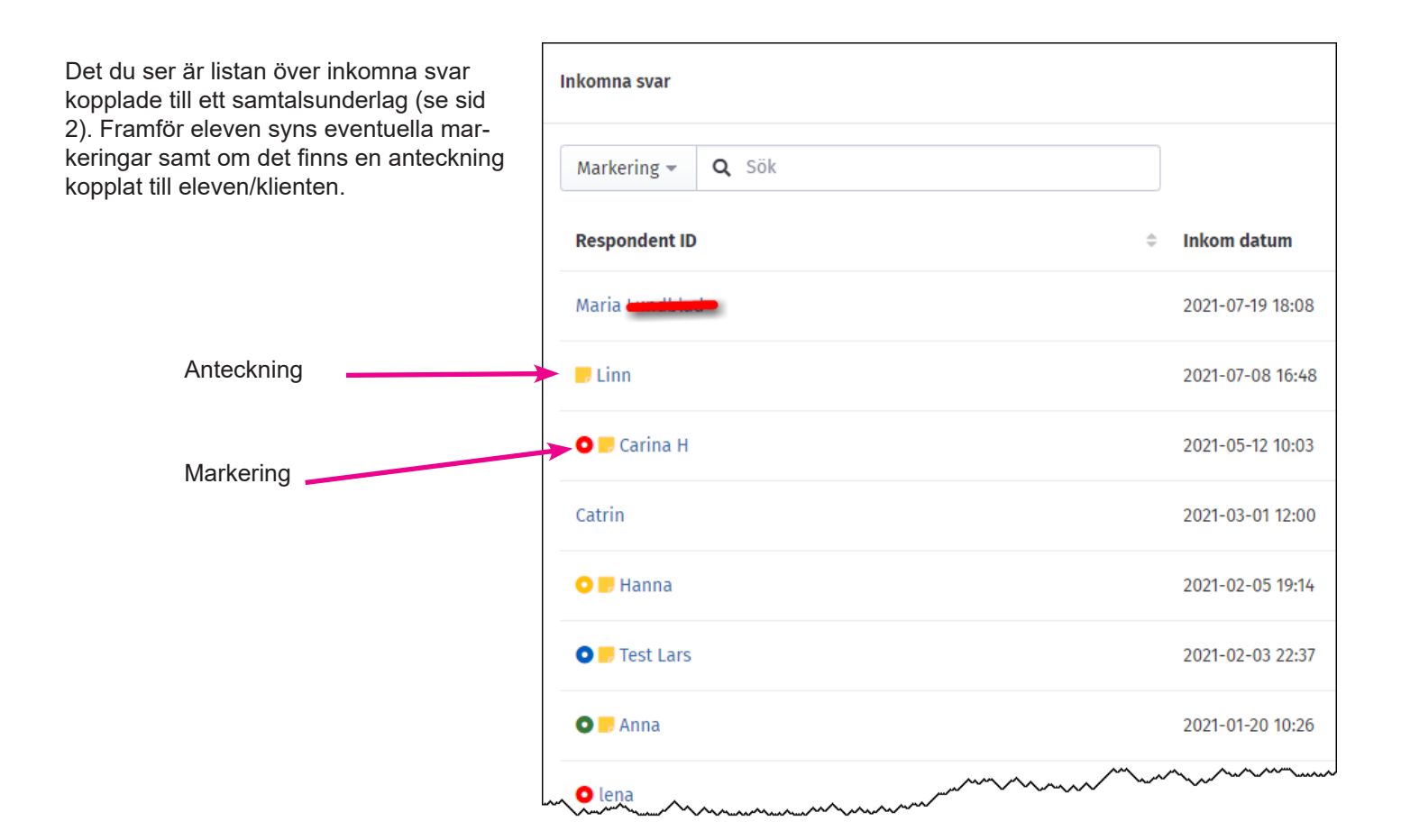

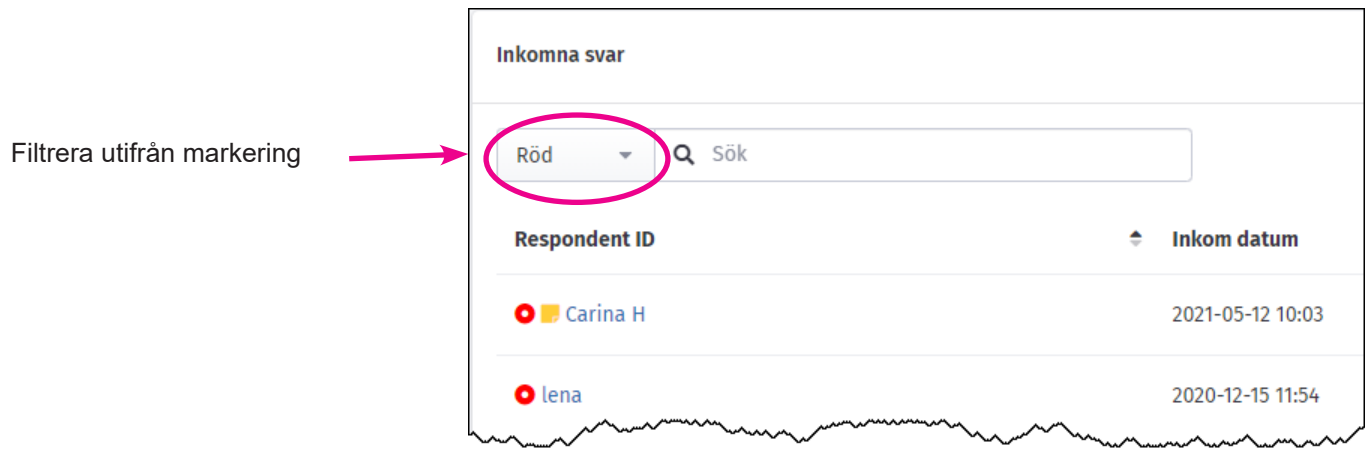

### **Skapa utskrift (export) av markerade svar**

Klicka på **Exportera** för att skapa pdf. eller Excel dokument utifrån markerade svar.

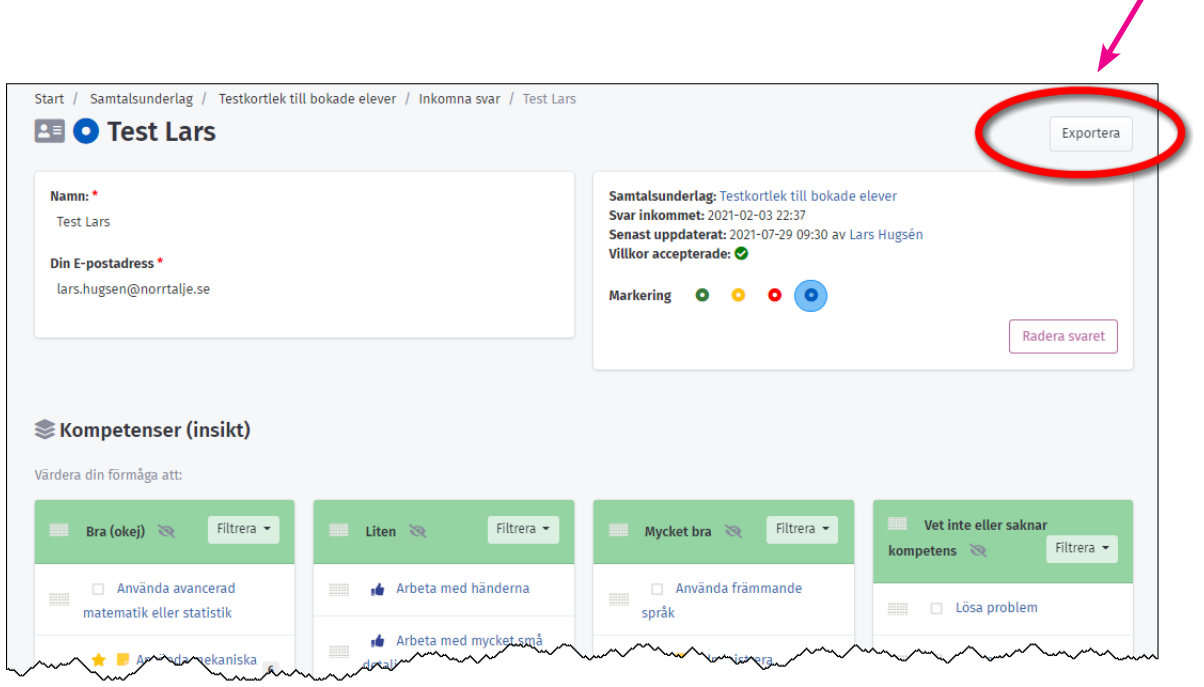

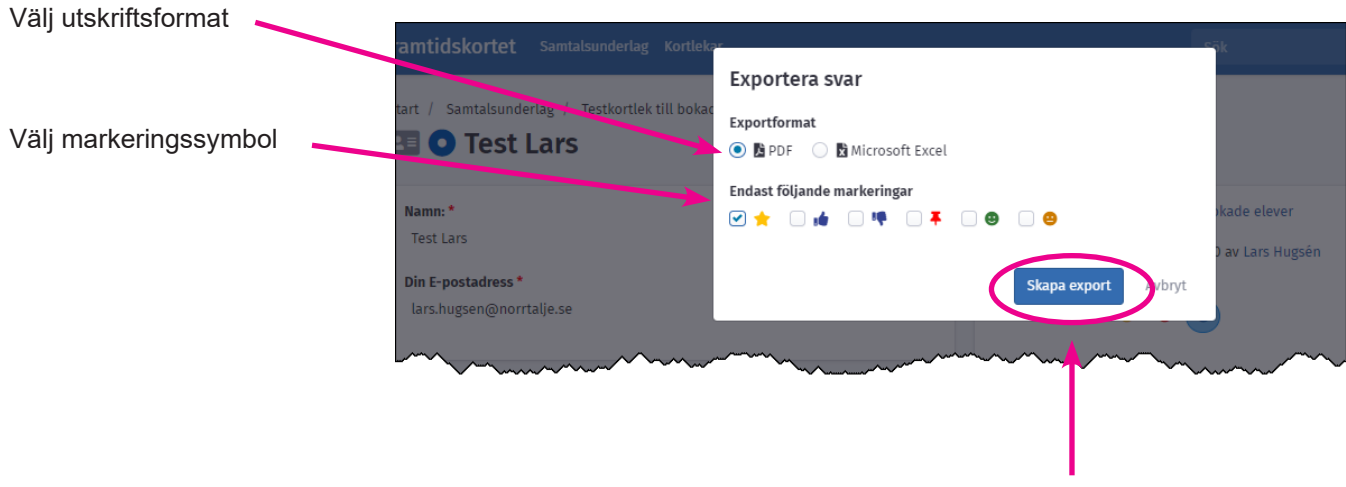

Markera **Skapa export** för att skapa en fil.

Exempel på export av markerade svar.

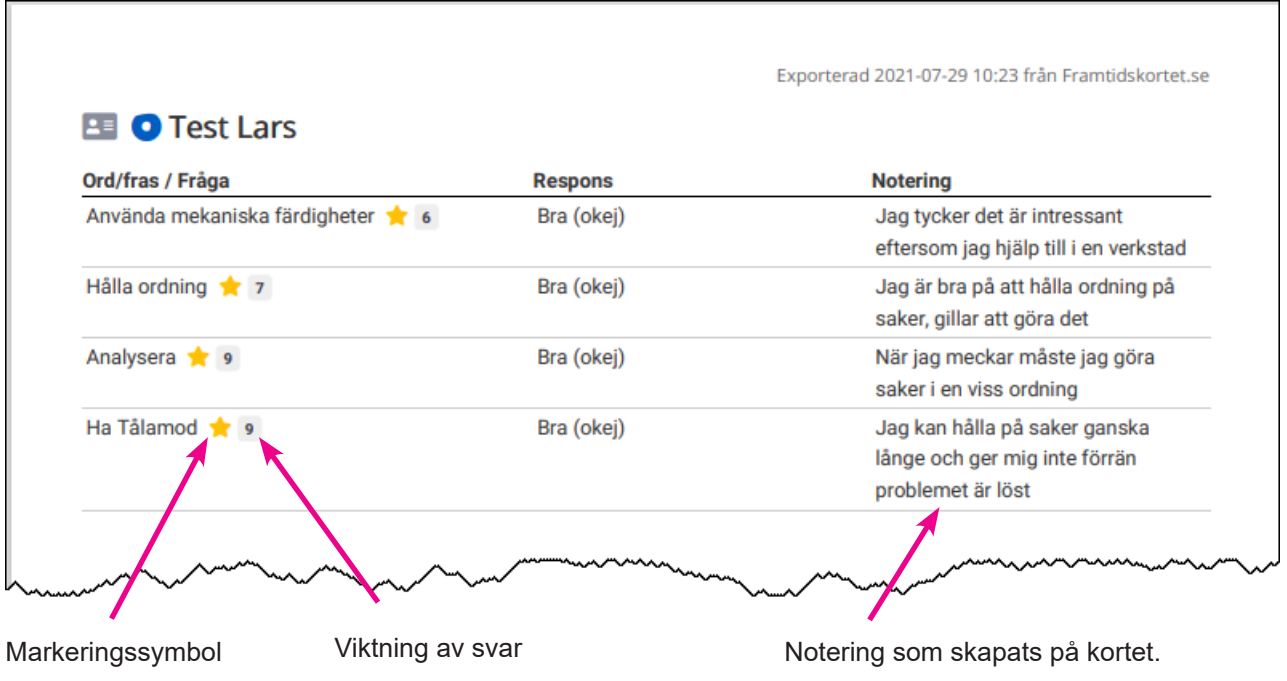

### **Skapa anteckningar och lägga till dokument**

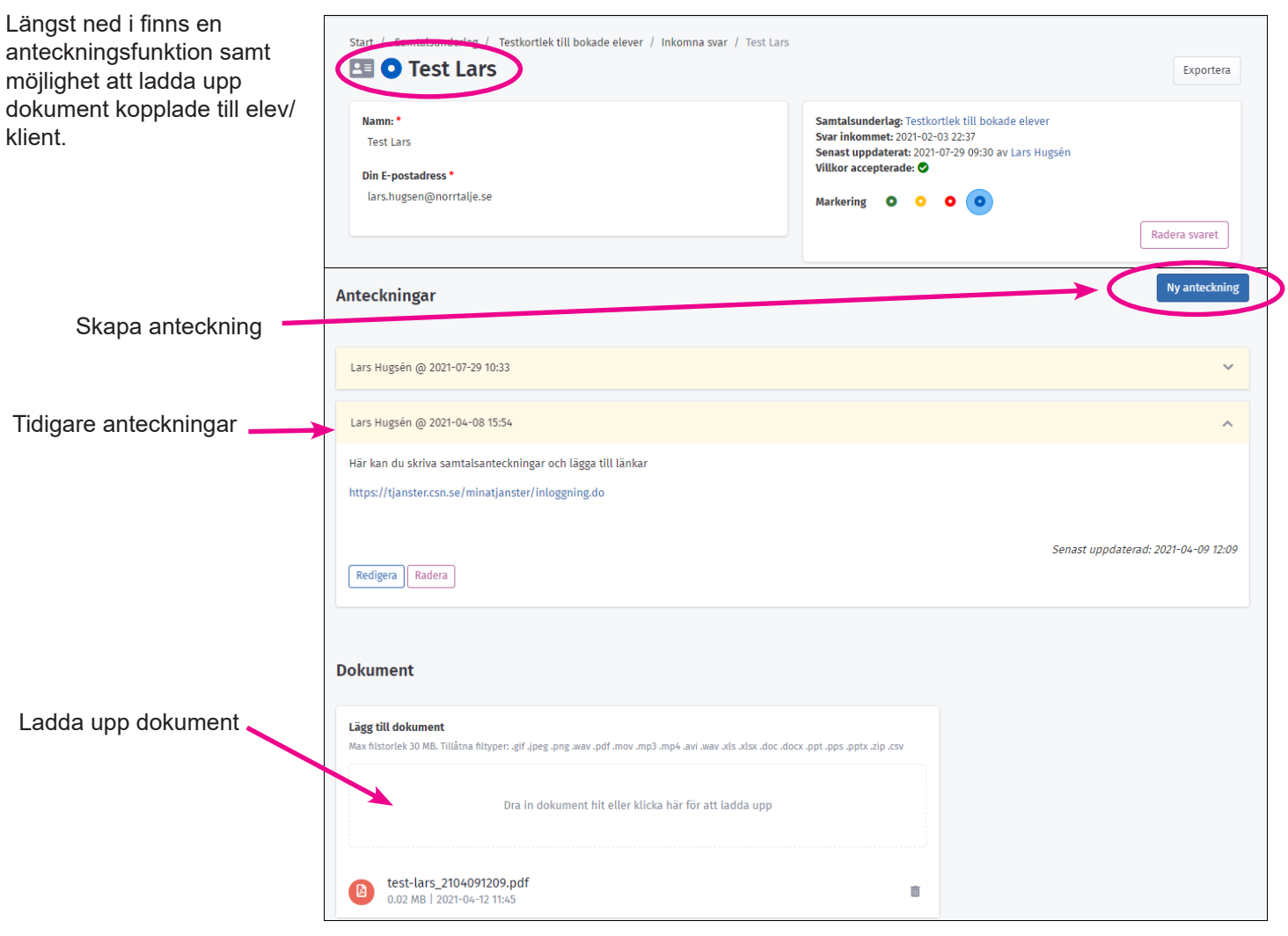

9

### **Kommentar**

I den nuvarande versionen av Framtidskortet kan eleven/klienten endast ta del av resultatet av en kortsortering via pdf. eller Excel fil. Det är endast vägledare/användaren som, tillsammans med eleven/klienten, kan markera, vikta, prioritera och anteckna svar direkt i systemet.

Ett utvecklingsspår som vi undersöker är att skapa elevkonton där svar från olika samtalsunderlag samlas samt där eleverna kan bearbeta svaren direkt i systemet via mobil, surfplatta eller dator. För att detta, och annat som vi vill utveckla, ska bli verklighet letar vi efter skolor/organisationer som vill vara med och utveckla Framtidskortet.